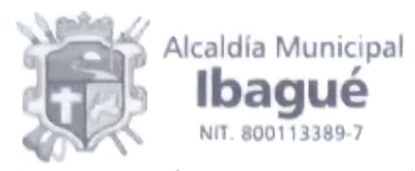

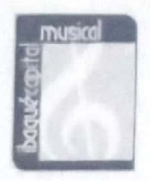

SECRETARÍA DE EDUCACIÓN **DESPACHO** 

# CIRCULAR No. 0018

 $1700 -$ 

Ibagué, enero 18 de 2023

#### PARA: RECTORES INSTITUCIONES EDUCATIVAS OFICIALES ASUNTO: CARGUE INFORMACIÓN PLATAFORMA SIFSE IV TRIM 2022

Dando alcance a la Circular 446 del 19 de septiembre de 2022 y teniendo en cuenta las orientaciones emitidas en la Resolución 16378 de 2013, "Por medio de la cual se establecen las condiciones del reporte de información para la implementación del Sistema de Información de los Fondos de Servicios Educativos" y con el propósito de garantizar un oportuno reporte en el SIFSE, se recuerda que el próximo carque de ejecución presupuestal correspondiente al 4 trimestre de 2022. (2022-4 acumulado de enero a diciembre), en SIFSE debe realizarse del 16 al 31 de enero de 2023.

Favor tener en cuenta las recomendaciones dadas en la circular 446 de 2022 y al oficio con Radicado No. 2023-EE-003998 de feca 12/01/2023, expedido por la Subdirección de Monitoreo y Control DEL Ministerio de Educación Nacional (anexo a la presente en 8 folios).

Atentamente.

**JUAN MANUEL RODRÍGUEZ ACEVEDO** (Secretario de Educación Municipal Revisó: Jairo Vicente García Proyectó: Wilmer Rodríguez

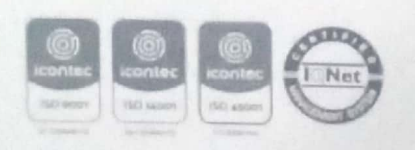

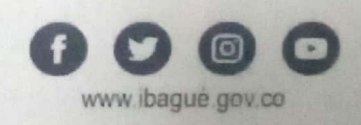

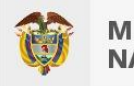

**MINISTERIO DE EDUCACIÓN NACIONAL** 

@FirmaDigitalTMSQR@

Bogotá, D.C., 12 de enero de 2023

Doctor JUAN MANUEL RODRÍGUEZ ACEVEDO Secretario de Educación Municipal Secretaría de Educación Municipal Ibagué educacion@ibague.gov.co,juan.rodriguez@ibague.gov.co

Asunto: Comunicación para realizar el cargue de información en el SIFSE periodo 2022-4

Reciban un cordial saludo,

Teniendo en cuenta las orientaciones emitidas en la Resolución 16378 de 2013, "*Por medio de la cual se establecen las condiciones del reporte de información para la implementación del Sistema de Información de los Fondos de Servicios Educativos*" y con el propósito de garantizar un oportuno reporte en el SIFSE, se recuerda que el próximo cargue de ejecución presupuestal correspondiente al 4 trimestre de 2022, (2022-4 acumulado de enero a diciembre), en SIFSE será **del 16 al 31 de enero de 2023**.

Al respecto, nuevamente se brindan recomendaciones para realizar un cargue adecuado en el sistema, considerando las inconsistencias presentadas en cada trimestre.

# **1. Recomendaciones relacionadas con la construcción del archivo:**

- Garantizar los valores de campo (formato de celda) con los que se descarga el archivo del sistema (texto, general), por favor NO cambiarlos. Las columnas de la hoja de gastos e ingresos se diligencian con valores de "texto" para el caso del código DANE y "general" para los demás campos
- Diligenciar TODAS las celdas.
- Si se va a "copiar y pegar" la información de otro archivo, verificar que solo se copie el valor y no el formato ya que esto puedo modificar en el Excel el formato de las celdas.
- Si no existe ejecución de gastos por una fuente específica, vale decir, todos los registros se construyen en cero, o, se sugiere no incluirla en el reporte.

Página 1 de 8

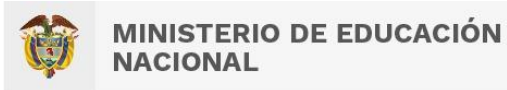

- NO realizar fórmulas
- NO totalizar
- NO poner colores
- NO escribir puntos, comas, guiones ni caracteres especiales (como \$).
- El código DANE del Fondo de Servicio Educativo (FSE) tiene 12 dígitos, verificar en el inventario de FSE o en el Directorio único de Establecimientos (DUE).
- Se debe realizar el cargue del archivo en los plazos establecidos **(del 16 al 31 de enero de 2023)**.
- Un reporte, cuando menos, debe llevar un registro de gratuidad en la estructura de ingresos y gastos, de no ser así, el sistema restringirá el cargue.
- No borrar títulos de las columnas pues esto altera la estructura del archivo
- Cuando se ha modificado el Excel, se sugiere descargar el archivo nuevamente y ahí si cargar, antes no.
- El reporte se construye con la ejecución del FSE y sus asociados en un único archivo, de no ser así, se generará el error de cargue incompleto.

Las anteriores recomendaciones se realizan con el objetivo que, al momento de cargar los formatos en el sistema, no se generen errores.

### **2. Recomendaciones para el cargue de la información**

- Con anterioridad, el rector deberá revisar la información consignada en el archivo de Excel antes de subirlo al sistema, esto para garantizar que no se presente ningún error y así, no recurrir a la opción "DESCARTAR". Lo anterior, teniendo en cuenta que dicha función daña el cargue de la información y no permite posteriormente realizar uno nuevo.
- **NO** se puede dejar ningún cargue de información, en estado **"PENDIENTE OFICIALIZAR**", considerando que esto genera cargues en validación o con errores.

**NOTA**: el único en este estado, debe ser el que ya esté listo para oficializar.

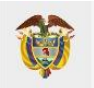

|         |                          |                        |                  |                                 |                    | <b>Cenerar Reporte</b> | Actualizar Estado<br><b>O</b> Desc |                |  |
|---------|--------------------------|------------------------|------------------|---------------------------------|--------------------|------------------------|------------------------------------|----------------|--|
|         | Número de<br>Transacción | Fecha<br>Creación      | Usuario          | Estado                          | Detailes con error | Detailes exitosos      | Total<br>detailes                  |                |  |
| $\circ$ | 180162                   | 11/10/2022<br>14:59:06 | 20JULIO21        | <b>OFICIALIZADO</b>             | $\circ$            | 23                     | 23                                 | PLAZO OPORTUNO |  |
| $\circ$ | 171235                   | 10/07/2022<br>16:34:32 | <b>20JULIO21</b> | OFICIALIZADO                    | $\circ$            | 21                     | 21                                 | PLAZO OPORTUNO |  |
| $\circ$ | 163466                   | 10/04/2022<br>16:50:38 | 20JULIO21        | <b>OFICIALIZADO</b>             | $\circ$            | 19                     | 19                                 | PLAZO OPORTUNO |  |
| $\circ$ | 155909                   | 19/01/2022<br>15:10:38 | 20JULIO21        | <b>OFICIALIZADO</b>             | $\circ$            | 24                     | 24                                 | PLAZO OPORTUNO |  |
| $\circ$ | 146095                   | 14/10/2021<br>11:32:37 | 20JULIO21        | <b>OFICIALIZADO</b>             | $^\circ$           | 22                     | 22                                 | PLAZO OPORTUNO |  |
| $\circ$ | 141426                   | 27/07/2021<br>16:32:36 | 20JULIO21        | OFICIALIZADO                    | $\circ$            | 16                     | 16                                 | PLAZO OPORTUNO |  |
| $\circ$ | 141405                   | 27/07/2021<br>16:32:28 | <b>20JULIO21</b> | PENDIENTE<br><b>OFICIALIZAR</b> | $\circ$            | 16                     | 16                                 | PLAZO OPORTUNO |  |
| $\circ$ | 141279                   | 27/07/2021<br>14:42:12 | 20JULIO21        | PENDIENTE<br>OFICIALIZAR        | $\circ$            | 19                     | 19                                 | PLAZO OPORTUNO |  |
| $\circ$ | 125398                   | 29/01/2021<br>10:15:09 | COL20JULIO       | <b>OFICIALIZADO</b>             | $\circ$            | 19                     | 19                                 | PLAZO OPORTUNO |  |

*Imagen 1. Ejemplo de cómo NO debe quedar el "Estado" de Cargue.*

• Al momento de "OFICIALIZAR", solo se debe dar clic una vez.

**NOTA**: Al momento de cargar, si se da clic varias veces, se dúplica o multiplica la información cargada y en el sistema queda oficializado 2 o más veces. **Evitemos los cargues duplicados,** teniendo en cuenta que este error no se puede corregir en el sistema.

- **•** Recordar **NO "DESCARTAR**", como se mencionó previamente esto daña el cargue de la información.
- **•** La oficialización del cargue es la terminación de la rendición de la información, por ende, **después que el cargue de la información se encuentre en estado "OFICIALIZADO" NO se puede modificar, ni eliminar o intentar cargar uno nuevo.**

# **TEMAS CLAVES QUE DEBE MANEJAR LA ENTIDAD PARA ORIENTAR A SUS FONDOS:**

### **Credenciales para los fondos**

• Cuando se haya presentado cambio de rector/a, la persona que ingresa al cargo se registra con un nuevo nombre de usuario y contraseña, no se "resetea" ni se recupera contraseña.

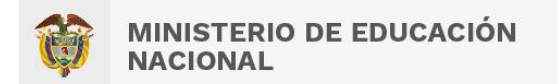

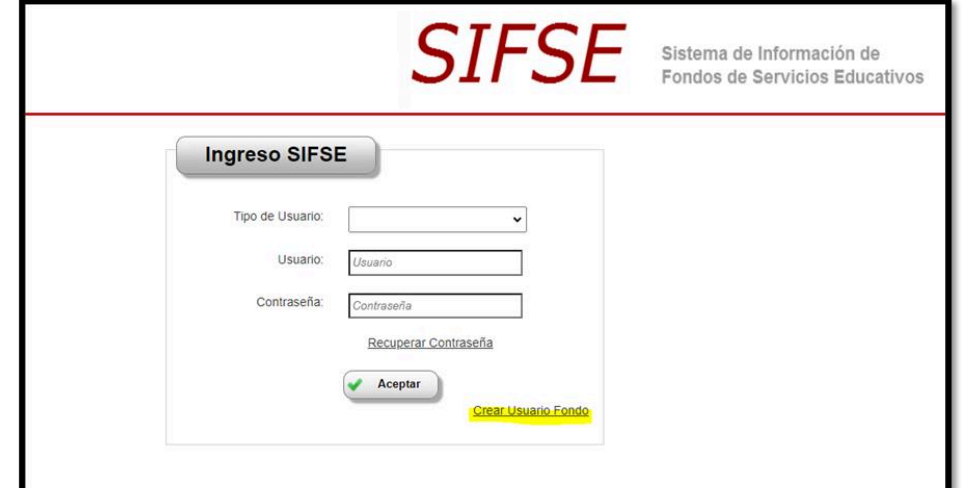

*Imagen 2. Ejemplo de dónde se debe registrar el fondo para tener sus credenciales (nombre de usuario y clave).*

- En caso que algún fondo olvide sus credenciales debe usar la opción "RECUPERAR CONTRASEÑA" y llegará al correo una nueva para poder acceder.
- En caso de olvidar el "USUARIO", se debe "RESETEAR" dicho fondo y posteriormente el rector debe registrarse de nuevo, con un nuevo nombre de usuario y clave.

Procedimiento:

- Ingreso con usuario secretaría
- Menú inventario de fondos
- Buscar el fondo a RESETEAR
- Seleccionar fondo a RESETEAR
- Dar clic en el botón "*resetear cuenta de usuario fondo*".

|   | Secretaria de educación: DOSQUEBRADAS |                                                                                  |                   |                                 |                                  |
|---|---------------------------------------|----------------------------------------------------------------------------------|-------------------|---------------------------------|----------------------------------|
|   |                                       | $\rho$<br>Y.<br>Exportar<br>Filtran                                              | Editar<br>Detaile | Transformar FSE en EE asociado  | Resetear cuenta de usuario fondo |
|   | Código DANE FSE                       | Nombre Fondo de Servicio Educativo                                               | Estado            | Fecha de Creación               | Fecha de inactivación            |
| Ō | 166170000027                          | INSTITUCIÓN EDUCATIVA JUAN MANUEL GONZALEZ                                       | ACTIVO            | 2016-08-16                      |                                  |
|   | 156170000078                          | INSTITUCION EDUCATIVA PABLO SEXTO                                                | ACTIVO:           | 2016-08-16                      |                                  |
| Ō | 166170000108                          | INSTITUCION EDUCATIVA SANTA JUANA DE LESTONINO                                   | ACTIVO            | 2018-11-16                      |                                  |
| Ö | <b>CONTRACTOR</b><br>166170000116     | INSTITUCION EDUCATIVA MARIA AUXILIADORA                                          | ACTIVO:           | <b>Contractor</b><br>2016-08-16 |                                  |
| Ō | 166170000159                          | INSTITUCION EDUCATIVA CRISTO REY                                                 | ACTIVO:           | 2016-08-16                      |                                  |
| ö | <b>TRESPONDENCE</b><br>166170000256   | INSTITUCION EDUCATIVA POPULAR DIOCESANO                                          | <b>ACTIVO</b>     | <b>CONTRACTOR</b><br>2016-05-16 |                                  |
|   |                                       | an electronic colorador o attacer de la maio de la facilitat de l'abstractiva de |                   | <b>BAAR 88.45</b>               |                                  |

*Imagen 3. Ejemplo de cómo se resetea un fondo con el usuario de secretaría*

Página 4 de 8

Calle 43 No. 57 - 14 Centro Administrativo Nacional, CAN, Bogotá, D.C. PBX: +57 (1) 222 2800 - Fax 222 4953 www.mineducacion.gov.co - atencionalciudadano@mineducacion.gov.co

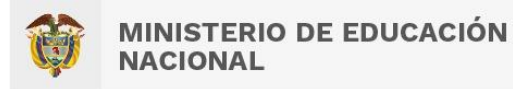

**NOTA**: Se recomienda que el nombre de usuario tenga por lo menos un número.

- Si el registro es exitoso y vuelve a presentarse la notificación *"no está activo comunicarse con administrador"* se debe volver a "RESETEAR" y registrarse nuevamente las veces que sea necesario. Esta situación se ha presentado en ocasiones anteriores y tiende a relacionarse con errores de digitación.
- En el momento de "RESETEAR" puede salir una notificación en color rojo indicando que el "*usuario se encuentra inactivo*", u otro color verde con el mensaje "*se reseteó exitosamente…*", en cualquiera de los 2 casos el FSE se debe registrar y crear un nuevo nombre de usuario y clave.

**NOTA:** Si emerge una notificación de color rojo con el mensaje *"inactivo Comunicarse con el administrador"* al "RESETEAR", el rector debe registrarse de nuevo y NO es necesario solicitar asistencia técnica al Ministerio de Educación Nacional.

- En el momento de registrar al rector/a se sugiere utilizar un usuario y contraseña de fácil recordación con todos los criterios de seguridad, de manera que al momento de ingresar no se le notifique "*usuario o clave incorrecto"*, si esto pasa, la entidad debe volver a "RESETEAR" y el rector volver a registrarse.
- Si al momento de cargar el archivo de reporte de ejecución presupuestal aparece el mensaje "*El archivo de reporte financiero tiene información repetida de código de establecimiento, fuente de ingreso y año*" obedece a errores en el Excel, por lo tanto, la entidad debe solicitar al FSE el archivo (Excel) y revisar que efectivamente NO tenga información repetida.
- No es necesario que envíe el archivo al Ministerio de Educación para revisión.

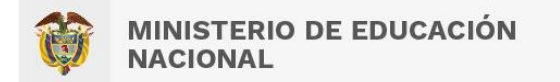

| <b>Mi</b> perfil                                           | Carga de archivos                                                                                                    | Inventario de fondos  |  |  |  |  |  |  |  |
|------------------------------------------------------------|----------------------------------------------------------------------------------------------------|-----------------------|--|--|--|--|--|--|--|
| Iome> Procesos de carga archivo > Cargar archivo<br>$\sim$ |                                                                                                    |                       |  |  |  |  |  |  |  |
|                                                            | Cargar archivo reporte de ejecución presupuestal                                                                              |                       |  |  |  |  |  |  |  |
|                                                            | El archivo de reporte financiero tiene información repetida de código de establecimiento, fuente de ingreso, trimestre y año. |                       |  |  |  |  |  |  |  |
|                                                            |                                                                                                    |                       |  |  |  |  |  |  |  |
|                                                            | Nombre del Archivo: formatoingresosgastosppto1.xlsx                                                                           | Seleccione el Archivo |  |  |  |  |  |  |  |

*Imagen 4. Visualización del error en el cargue del archivo de reporte de ejecución presupuestal.*

| <b>REPORTE GASTOS PRESUPUESTALES</b> |      |                  |                   |                     |                     |                        |                    |                     |          |
|--------------------------------------|------|------------------|-------------------|---------------------|---------------------|------------------------|--------------------|---------------------|----------|
| <b>Código Establecimiento</b>        | Año. | <b>Trimestre</b> | Fuente de Ingreso | <b>Item Detaile</b> | Presupuesto inicial | Presupuesto definitivo | <b>Compromisos</b> | <b>Obligaciones</b> | Pagos    |
| 176250000261                         | 2020 |                  |                   | 15                  | 3300000             | 3300000 0              |                    |                     |          |
| 176250000261                         | 2020 |                  |                   | 15                  | 4400000             | 4400000                | 3640000            |                     | 3640000  |
| 176250000261                         | 2020 |                  |                   |                     | 47700000            | 84709213               | 66271300           |                     | 66271300 |
| 176250000261                         | 2020 |                  |                   |                     |                     | 5000000                | 3385000            |                     | 3385000  |
| 176250000261                         | 2020 |                  |                   | 11                  | 500000              | 500000                 | 500000             |                     | 500000   |
| 176250000261                         | 2020 |                  |                   | 11                  |                     | 3286621                | 950299             |                     | 950299   |
| 176250000261                         | 2020 |                  |                   | 12                  | 500000              | 500000                 |                    |                     |          |
| 176250000261                         | 2020 |                  |                   | 12                  | 7000000             | 7000000                | 7335216            |                     | 7335216  |
| 176250000261                         | 2020 |                  |                   | 20                  |                     | 4010229                | 3985000            |                     | 3985000  |
| 176250000261                         | 2020 |                  |                   | 20                  |                     | 4572540                | 3000000            |                     | 3000000  |
| 176250000261                         | 2020 |                  |                   | $16^{\circ}$        | 2000000             | 2000000                |                    |                     |          |
| 176250000261                         | 2020 |                  |                   | 16                  | 3500000             | 5600000                | 4350000            |                     | 4350000  |
| 176250000261                         | 2020 |                  |                   | 16                  |                     | 6700000                |                    |                     |          |
| 176250000261                         | 2020 |                  |                   | 14                  | 350000              | 350000                 | 350000             |                     | 350000   |
| 176250000261                         | 2020 |                  |                   | 14                  |                     | 300000                 | 208226             |                     | 208226   |
| 176250000261                         | 2020 |                  |                   | 18                  | 600000              | 600000                 | 66417              |                     | 66417    |
| 176250000261                         | 2020 |                  |                   | ю                   | 12450000            | 12450000               |                    |                     |          |
| 176250000261                         | 2020 |                  |                   | 24                  | 5500000             | 15169800               | 11497000           |                     | 11497000 |
| 176250000261                         | 2020 |                  |                   | 24                  | 4000000             | 4000000                | 1600000            |                     | 1600000  |

*Imagen 5. Ejemplo de duplicidad en los datos en archivo de Excel. Los datos que tienen el mismo color están repetidos.*

### **IMPORTANTE:**

Es imprescindible que se realicen las validaciones del caso frente al cargue de información registrada. Lo anterior, teniendo en cuenta que se ha evidenciado en reportes anteriores que el fondo sube el archivo, oficializa el cargue, se genera el PDF que muestra que el reporte quedó en estado "**OFICIALIZADO**", pero al momento de revisar el **Reporte Total de Ejecución Presupuestal** en Excel, no aparece la información cargada. **(En este mismo reporte se debe verificar que se encuentren completas las columnas D, E, F y G, ya que en algunos casos se muestran en blanco, dentro de dicho reporte).**

**Esta situación, al igual que cuando se DESCARTA el cargue, deben ser reportadas, por lo que se solicita que ÚNICAMENTE para estas 2 novedades, se envíen los soportes correspondientes para realizar la**

Página 6 de 8

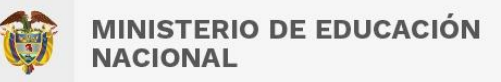

**completitud de la información en el reporte final.** Estas incidencias, se deben enviar dentro de las mismas fechas del cargue y no posteriormente.

**1.** Para el primer caso donde el reporte queda con el estado **"OFICIALIZADO"**, pero no aparece el reporte, el fondo y/o secretaría debe enviar los siguientes soportes, **a través del Sistema de Gestión Documental del Ministerio de Educación Nacional** con copia al correo *[amcepeda@mineducacion.gov.co](mailto:amcepeda@mineducacion.gov.co)* para que la información sea incluida dentro del reporte final del trimestre:

- PDF donde se muestra que el cargue se encuentra "OFICIALIZADO"
- Excel cargado por el rector en la plataforma.

**2.** Para el segundo caso donde se **"DESCARTA"** el cargue, se debe enviar:

- Pantallazo del usuario fondo / carga de archivos / Cargar archivo reporte de ejecución presupuestal / donde se muestre que el cargue se encuentra en estado "descartado".
- Excel cargado por el rector en la plataforma

**NOTA: Es importante que se realice un cargue oportuno, veraz y consistente, ya que el reporte generado al finalizar el cargue, será insumo para la asignación y giro de los recursos de gratuidad. Recordemos que se cargará información de toda la vigencia 2022.**

Por último, se reitera la disposición de la subdirección de Monitoreo y Control para apoyar a las Entidades Territoriales Certificadas en la realización de un adecuado reporte financiero de sus Fondos de Servicios Educativos, partiendo de las competencias otorgadas por la ley 715 de 2001.

Asimismo, instamos a las Secretarías de Educación para que faciliten las herramientas necesarias en pro de tener un buen reporte.

Se adjunta a la presente comunicación los siguientes documentos de interés:

- Manual del fondo
- Manual de la secretaría
- Relación de las fuentes de ingresos y de gastos usadas actualmente.
- Pasos para revisar campos en blanco

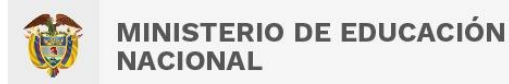

**Radicado No. 2023-EE-003998** 2023-01-12 12:53:56 p. m.

# Cordialmente,

# **NOHELIA MARTÍNEZ HERNÁNDEZ Subdirector Técnico Subdirección de Monitoreo y Control**

Folios: 8 Anexos: Nombre anexos: MANUAL DE USUARIO SIFSE - Fondo.pdf MANUAL DE USUARIO SIFSE - Secretaria.pdf FUENTES DE INGRESO Y GASTO.xls Pasos para Revisar Campos en Blanco.docx

Firmado digitalmente por: MINISTERIO DE EDUCACIÓN NACIONAL Para validar autenticidad de este documento escanee el código QR 12/01/2023 12:53:59 p. m.